AESDirect Account Administration User Guide

Updated April 16, 2012

# TABLE OF CONTENTS

| Section                                           | Page |
|---------------------------------------------------|------|
| OVERVIEW                                          | 3    |
| AESDirect Roles Defined                           | 3    |
| AESDirect Rules                                   | 5    |
| Username Rules                                    | 5    |
| Password Rules                                    | 5    |
| Session Rules                                     | 6    |
| THE MANAGE USER FUNCTIONS                         | 8    |
| HOW TO                                            | 11   |
| Create a New User                                 | 11   |
| Create a User Manager                             | 16   |
| Reset Passwords                                   | 20   |
| Disable a User                                    | 24   |
| Reactivate a Disabled User                        | 26   |
| Reactivate a Locked Out User                      | 31   |
| Change an Account Administrator                   | 37   |
| WHAT HAPPENS IF THE ACCOUNT ADMINISTRATOR LEAVES? | 41   |

# **OVERVIEW**

# **AESDirect** Roles Defined

Each AES*Direct* Account includes three distinct types of Users, each with their own role to play in filing and their own set of responsibilities.

This Administrative Guide was created to help the Account Administrator and the User Manager understand fully their role in AESDirect. Users and those Account Administrators and User Managers who will file EEI should look to the **AESDirect User Guide** to understand that set of responsibilities.

#### Account Administrator

The Account Administrator is responsible for the AESDirect account and should be a Customs Compliance specialists and a company officer.

An Account Administrator's responsibilities include:

Interacting with AES*Direct* - If there are changes to be made to your AES*Direct* Account which require interaction with AES*Direct* Technical Support, the Account Administrator must be the initiating party. The Account Administrator must be the signatory on all documents requesting any substantial change to an account.

Creating and Managing User Managers – The Account Administrator can create up to two User Managers to help in the day-to-day management of traditional AESDirect Users.

Creating and Managing Users - The Account Administrator, as the first User in AESDirect, is responsible for creating Users, providing those Users a Password and managing their access to your AESDirect Account, by manually resetting passwords or disabling accounts, when necessary. The Account Administrator may delegate this responsibility to a User Manager.

### User Managers

A User Manager is an AESDirect expert. A User Manager serves as a point of contact for those who wish to use a company's AESDirect account. A User Manager can do everything an Account Administrator can, such as create Users and manage their access. User Managers cannot act legally on behalf of the Account holder when contacting AESDirect or make any changes to the Account Profile.

Any new or existing User in your AESDirect Account can be a User Manager. Your Account is limited, however, to only two (2) User Managers.

# Users

Users hold the most fundamental role in AES*Direct*. They are responsible for the day-to-day filing of EEI. Users may also be limited to viewing historical filing data.

# **AESDIRECT RULES**

# **Username Rules**

Each User in AES*Direct* should have their own Username. To clearly identify each User and to provide equal access to all users, strict rules are in place for the creation of Usernames.

**Unique -** All AES*Direct* usernames must be unique across the AES*Direct* system, even between different companies. For example, Company ABC creates username 'JohnDoe.' Company XYZ cannot also create a 'JohnDoe.' They may, however, create a version of this username, such as 'JohnDoe123' if available.

Complex – Usernames must be alpha-numeric and between 3 and 25 characters long

#### Usernames are Not Case Sensitive

**One Life Only** – Once a username is created, it is permanently assigned to the company that created it, even if the user moves to a new company.

## **Password Rules**

AESDirect Password Rules are strictly enforced, in this case, to maximize security. Common words and phrases are not acceptable.

**Complex** – All passwords must be at least 12 characters long and contain characters from 3 of the following 4 groups:

- Lowercase letters
- Uppercase letters
- Numbers
- Non-alphanumeric characters (!, \$, #, %);

At least 6 of those characters may occur only once in the password

**Unique** – Passwords cannot contain any familiar words or sequential character strings. They must also vary significantly each time they are reset.

- Passwords cannot contain any string that is also contained in the username
- Passwords cannot contain any dictionary words
- Passwords cannot contain any common strings such as
  - A sequential series of letters (e.g. abcd)
  - A sequential series of numbers (e.g. 1234) or pattern of numbers (e.g. 2468)
- Password must be unique for 4 years

• Passwords must be unique within the last 24 passwords

**Temporal -** Passwords on standard User accounts will expire every 60 days. Each new Password must meet the above parameters. You will be notified each time you login of the number of days remaining until your password expires.

Passwords cannot be changed more than once per day.

# **Session Rules**

Every time you log in to AES*Direct*, a timer is activated. This timer serves both as a session regulator and an activity counter. To improve security, User Accounts may only be inactive for a finite amount of time, whether for an individual session, or the accounts lifespan.

### **Account Inactivity**

- <u>Accounts will be deactivated</u> if they have not been accessed by any Users in 30 days.
- Once deactivated, the Account Administrator will need to contact AESDirect Technical Support to have the Account reactivated.

### **User Inactivity**

- Users will be deactivated if they have not logged in for more than 30 days.
- E-mail warnings will be delivered to the User once a day after 25 days of inactivity. The E-Mail will remind of the need to change their password and direct them to the appropriate resources.
- Once deactivated, the Account Administrator or User Manager will need to reactivate the User

#### **Session Timeout**

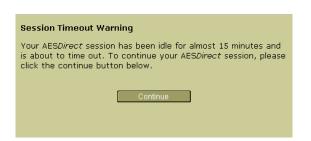

- All AES*Direct* User sessions will time-out after 15 minutes of inactivity. A pop-up will notify a User 5 minutes before time-out.
- Actions, such as opening a window or moving from one page to another, will reset the 30 minute timer

• Once inactive for more than 15 minutes, the User will be forced to log in again. All data that was not saved before the timeout will be lost

#### **Concurrent Sessions**

- Each Username can be used for up to five simultaneous sessions. That is, a user can login to five different computers, or five different types of web browsers on one machine, at the same time.
- The sixth session attempt will fail. The attempt will be logged.

### Lockout

|           |                                                                   | Need Help?                                                                        |
|-----------|-------------------------------------------------------------------|-----------------------------------------------------------------------------------|
| Username: | rpedersen                                                         |                                                                                   |
| Password: | •••••                                                             |                                                                                   |
|           | No user account found for the u                                   | sername and password entered                                                      |
|           | You can try 3 more time(s) befor                                  | e your user account is locked out                                                 |
|           | Please check that you have ente<br>remember that passwords are ca |                                                                                   |
|           | Contact your account administra<br>assistance.                    | or or a user manager if you need                                                  |
|           | Continue                                                          |                                                                                   |
|           |                                                                   | tive. For users that have upgraded to<br>itive invalid login attempts will result |

• After 5 consecutive, invalid login attempts within 15 minutes the User will be locked out

in your username being locked out.

• The locked out User can only be reactivated by the Account Administrator and only 15 minutes after the final failed login attempt

# THE MANAGE USERS FUNCTIONS

Account Administrators and Users Managers have access to the **Manage Users** screen and will see the link to those functions on the AESDirect interface.

To access the Manage User Functions...

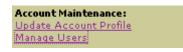

Under Account Maintenance, click 'Manage Users'

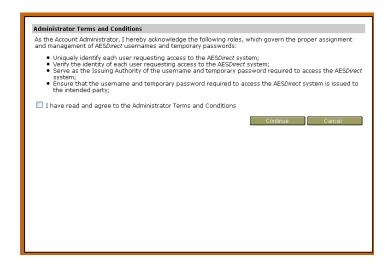

If this is the first time you are accessing these functions, you will be asked to confirm the **Administrator Terms and Conditions.** 

Check the box to acknowledge you have read and understood the Administrator Terms and Conditions.

Click 'Continue.'

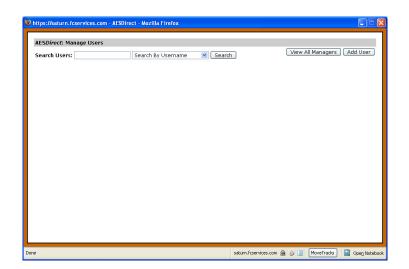

You will be brought to the **AESDirect: Manage Users** screen. From the **AESDirect: Manage Users** screen, you may add new Users as well as search for and modify existing Users.

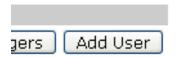

Click 'Add User' to create a new User. Creating a User is as straight forward as filling in their information, choosing their permissions and then delivering their Username and Password.

| Search By Username 💌                           | Search |
|------------------------------------------------|--------|
| Search By Username<br>Search By E-Mail Address |        |
| Search By First Name                           |        |
| Search By Last Name                            |        |

Account Administrators can search for existing Users by one of these criteria:

- Username
- E-Mail Address
- First Name
- Last Name

Enter at least the first character of the search term and click 'Search' to return a list of matches.

| AESDirect         | : Manage Users             |        |                                 |           |                      |                          |            |  |
|-------------------|----------------------------|--------|---------------------------------|-----------|----------------------|--------------------------|------------|--|
| Search Users: tes |                            | Search | Search By Username 🛛 👻 🛛 Search |           |                      | View All Managers Add    |            |  |
| <u>Username</u>   |                            | ç      | Quiz App                        | Mgr Admir | First Name Last Name | E-Mail Address           | Expiration |  |
| test005           | Edit   Disable   Reset Par | ssword | ΥY                              | Y         | luba                 | t@t.com                  | 12/14/2008 |  |
| test006           | Reactivate   View Log      |        | DISA                            | BLED      |                      | I@l.com                  | -          |  |
| test007           | Reactivate   View Log      |        | DISA                            | BLED      | test                 | II@II.com                | -          |  |
| test100           | Reactivate   View Log      |        | DISA                            | BLED      | gh                   | ll@ll.com                | -          |  |
| test1001          | Reactivate   View Log      |        | DISA                            | BLED      | LUBA                 | ll@ll.com                | -          |  |
| test1002          | Reactivate   View Log      |        | DISA                            | BLED      | luba                 | ll@ll.com                | -          |  |
| test1003          | Reactivate   View Log      |        | DISA                            | BLED      | luba                 | l@l.com                  | -          |  |
| test1004          | Reactivate   View Log      |        | DISA                            | BLED      | lu                   | I@l.com                  | -          |  |
| test1005          | Reactivate   View Log      |        | DISA                            | BLED      | luba                 | I@l.com                  | -          |  |
| test1006          | Reactivate   View Log      |        | DISA                            | BLED      | luba                 | ll@kl.com                | -          |  |
| test1007          | Reactivate   View Log      |        | DISA                            | BLED      | 1                    | ll@ll.com                |            |  |
| test101           | Reactivate   View Log      |        | DISA                            | BLED      | test                 | ll@ll.com                | -          |  |
| test1010          | Reactivate   View Log      |        | DISA                            | BLED      | luba                 | ll@oo.com                | -          |  |
| test1011          | Reactivate   View Log      |        | DISA                            | BLED      | luu                  | w@w.com                  | -          |  |
| test1012          | Reactivate   View Log      |        | DISA                            | BLED      | 1                    | I@l.com                  | -          |  |
| test1013          | Reactivate   View Log      |        | DISA                            | BLED      | luba                 | te@te.com                | -          |  |
| test102           | Reactivate   View Log      |        | DISA                            | BLED      |                      | I@I.com                  | -          |  |
| test103           | Reactivate   View Log      |        | DISA                            | BLED      |                      | I@l.com                  | -          |  |
| test104           | Reactivate   View Log      |        | DISA                            | BLED      |                      | I@I.com                  | -          |  |
| test201           | Reactivate   View Log      |        | DISA                            | BLED      | luba                 | ww@ww.com                | -          |  |
| testadmin         | Reartivate   View Lon      |        | DISA                            | ai en     |                      | ifolov@tradenate2000.com |            |  |

Easily identify the current status of a User, including their permissions or if they have been Disabled or Locked Out.

Sort the list of Users by clicking a highlighted column name, such as <u>Username</u>, <u>First Name</u>, <u>Last Name</u> and <u>E-Mail Address</u>.

# **НОW ТО...**

This section will help guide you through the step-by-step process of completing each administrative task in AESDirect.

### **Create a New User**

Users are the backbone of the AESDirect filing experience. Anyone who accesses AESDirect is a User. Users access the system with a Username and a Password to perform the tasks to which they are assigned. Usernames must be 3-25 characters in length. Passwords for Users expire every 60 days.

To create a New User...

1) Login to AESDirect

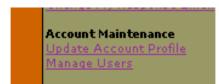

2) Under Account Maintenance, Click 'Manage Users'

| AESDirect: Manage Users |                    |        |                     |         |
|-------------------------|--------------------|--------|---------------------|---------|
| Search Users:           | Search By Username | Search | View All Managers A | dd User |
|                         |                    |        |                     |         |
|                         |                    |        |                     |         |
|                         |                    |        |                     |         |
|                         |                    |        |                     |         |
|                         |                    |        |                     |         |
|                         |                    |        |                     |         |
|                         |                    |        |                     |         |
|                         |                    |        |                     |         |

3) The AESDirect: Manage Users screen will open

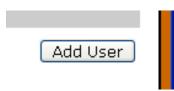

4) Click the 'Add User' button

| AESDirect: Add  | User                                                                                                    |
|-----------------|----------------------------------------------------------------------------------------------------|
| Username:       | jismith198                                                                                                    |
| First Name:     | Jon                                                                                                    |
| Last Name:      | Smith                                                                                                    |
| E-Mail Address: | jsmith 198@gmail.com                                                                                                    |
|                 | No - This user can access the AESD/rect application immediately without passing the AESD/rect<br>certification quiz.                        |
| Within the AES  | Direct application this user may:                                                                                                    |
|                 | <ul> <li>This user can File EEIs (This includes editing, resubmitting, and canceling EEIs)</li> <li>This user can only View EEIs</li> </ul> |
| Additional User | Rights:                                                                                                    |
|                 | This user can access the user management tools to create, modify, disable, and re-enable users (Mgr)                                        |
| Cancel and ret  | um to user list Save User                                                                                                    |

The AESDirect: Add User screen will open

5) Enter a Username

The Username must be unique to AES*Direct*. If the Username already exists, you will be notified and given a chance to choose another Username.

- 6) Enter the User's First Name
- 7) Enter the User's Last Name
- 8) Enter the User's E-Mail Address

#### 9) Under Require the Certification Quiz?

- a) Choose 'Yes' if you want to require the User to take and pass the AESDirect Certification Quiz before accessing the AESDirect application. This is highly recommended.
- b) Choose 'No' if you do NOT want to require the user to take and pass the AESDirect Certification Quiz before accessing the AESDirect application.

#### 10) Under Within the AESDirect application this user may:

- a) Choose 'File EEI' which will give them permission to Create, File and Edit EEI
- b) 'Only View EEI' which will give the User Read Only access to EEI created by others

#### 11) Under Additional User Rights:

#### Additional User Rights:

- $_{
  m }$  This user can access the user management tools to create, modify, disable, and re-enable users (Mgr)
- a) Click the (Mgr) checkbox to give the User access to User Management tools. This will make the User a User Manager, with the ability to create, modify, disable, and re-enable Users

**Note:** Each AESDirect account is only allowed two (2) User Managers. If this checkbox is grayed out, you have already selected two User Managers. Questions about the number of User Managers you may create should be directed to AESDirect Technical Support.

Save User

12) Click 'Save User'

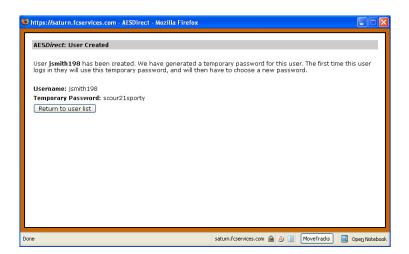

You will be brought to the **User Created** screen. The Username will be displayed and a temporary password assigned

13) Provide this information to the User by email or, preferably, telephone.

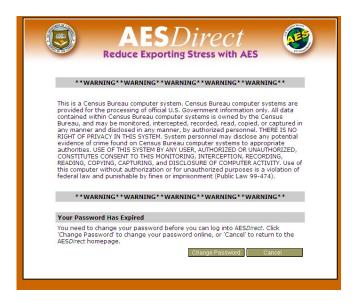

When the User first logs in to their account, they will be forced to change their password

| Chang   | e Password for User: 1                                                                                                   | rnedersen                                                                                               |  |  |  |
|---------|----------------------------------------------------------------------------------------------------|----------------------------------------------------------------------------------------------------|--|--|--|
| Passwi  |                                                                                                    | dictionary words and it must meet the                                                                   |  |  |  |
| 8       | 🗴 Password must be 12 characters long                                                                                    |                                                                                                    |  |  |  |
| 8       | At least 1 character must be alphabetical AND at least 1<br>character must be a digit OR a non-alphanumeric<br>character |                                                                                                    |  |  |  |
| 8       | X At least 6 characters must occur only once in a password                                                               |                                                                                                    |  |  |  |
| 8       | Passwords cannot contain any string that is also contained in the username                                               |                                                                                                    |  |  |  |
| 8       | sequential series of le                                                                                                  | ntain any common strings such as a<br>etters (abcd) or a sequential series<br>pattern of numbers (2468) |  |  |  |
| Old Pa: | ssword:                                                                                                    | •••••                                                                                                   |  |  |  |
| New Pa  | assword:                                                                                                    |                                                                                                    |  |  |  |
| Confirn | n New Password:                                                                                                    |                                                                                                    |  |  |  |
|         |                                                                                                    | Continue Cancel                                                                                         |  |  |  |

Users must enter the provided password in the 'Old Password' field.

All passwords must be at least 12 characters long and contain characters from 3 of these 4 groups:

- Lowercase Letters
- Uppercase Letters
- Numbers

• Special Characters: ! # \$ %

At least 6 of those characters may occur only once in the password

Please reference the **Password Rules** of this document for all password parameters.

| Change Password for User:                           | rpedersen                                                                                                    |  |  |  |  |
|-----------------------------------------------------|----------------------------------------------------------------------------------------------------|--|--|--|--|
| Password cannot contain any<br>following criterias: | dictionary words and it must meet the                                                                                    |  |  |  |  |
| 🥝 Password must be 12                               | 2 characters long                                                                                                    |  |  |  |  |
|                                                     | At least 1 character must be alphabetical AND at least 1<br>character must be a digit OR a non-alphanumeric<br>character |  |  |  |  |
| 🥝 At least 6 characters                             | At least 6 characters must occur only once in a password                                                                 |  |  |  |  |
| Passwords cannot co<br>contained in the user        | ntain any string that is also<br>name                                                                                    |  |  |  |  |
| 🕗 sequential series of le                           | ntain any common strings such as a<br>etters (abcd) or a sequential series<br>pattern of numbers (2468)                  |  |  |  |  |
| Old Password:                                       | •••••                                                                                                    |  |  |  |  |
| New Password:                                       | ••••••                                                                                                    |  |  |  |  |
| Confirm New Password:                               | ••••••                                                                                                    |  |  |  |  |
|                                                     | Continue Cancel                                                                                                    |  |  |  |  |

AESDirect will validate the password as the User creates it.

Once the Users has successfully updated their password, that User will have access to the AESDirect functions you have granted to them.

# **Create a User Manager**

The role of a User Manager is very similar to that of the Account Administrator. A User Manager can serve as a point of contact for Users, and help:

- Establish new AESDirect Users
- Make changes to existing Users
- Reset passwords or reactivate disabled Users

A User Manager is an AESDirect expert.

The only thing a User Manager may not do is act legally on behalf of the Account holder when contacting AESDirect. For instance, only an Account Administrator may contact AESDirect to reactivate a locked out Account.

A User Manager can be a new or existing User. Your Company Account is limited, however, to only two (2) User Managers. Both the Account Administrator and a User Manager can create a User Manager.

To create a User Manager...

1) Login to AESDirect

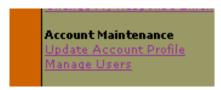

2) Under Account Maintenance, Click 'Manage Users'

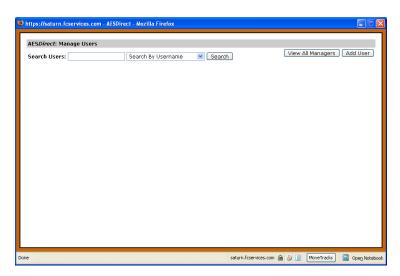

The AESDirect: Manage Users screen will open

3) Either follow the instructions to Create a New User and give that User Manager Permission or search for an existing User

| AESDirect: Manage Users |     |        |  |  |
|-------------------------|-----|--------|--|--|
| Search Users:           | jsm | Search |  |  |

a) Enter at least one character of a search string

| Search By Username 🔽     | Search |
|--------------------------|--------|
| Search By Username       |        |
| Search By E-Mail Address |        |
| Search By First Name     |        |
| Search By Last Name      |        |

- b) Choose how you will 'Search by...'
  - Username
  - E-Mail Address
  - First Name
  - Last Name
- c) Click 'Search'

A list of matches will be returned

| AESDirect: Manage Users Search Users: jsm Search By Username Search |                |                |      |        |         | View All Managers Add Use |           |                     |            |
|---------------------------------------------------------------------|----------------|----------------|------|--------|---------|---------------------------|-----------|---------------------|------------|
| <u>Username</u>                                                     |                |                | Quiz | App Mg | r Admin | First Name                | Last Name | E-Mail Address      | Expiration |
| jsmith198                                                           | Edit   Disable | Reset Password | Y    |        |         | Jon                       | Smith     | jsmith198@gmail.com | 12/10/2008 |
| jsmith99                                                            | Edit   Disable | Reset Password | 1    | Y      |         | John Smith                |           | jsmith@gmail.com    | EXPIRED    |
|                                                                     |                | Reset Password | -    |        |         |                           |           | jsmith99@vahoo.com  | 09/17/2008 |

4) Click 'Edit' next to the Username you would like to Modify

| AL <i>SDirect</i> : Ldit Us | Utilities: View Log ; Transfer Account Administrator Role to This Us                                                                                 |
|-----------------------------|----------------------------------------------------------------------------------------------------|
| Username                    | ismith198                                                                                                    |
| First Name:                 | not                                                                                                    |
| Last Name:                  | Smith                                                                                                    |
| E-Mall Address:             | jsmith198@gmail.com                                                                                                    |
|                             | This user can access APSOInts application (App) This user can access the user management tools to create, modify, disable, and re-enable users (Mar) |
| Within the AES <i>Dir</i>   | ect application this user may:                                                                                                    |
|                             | (a) This user can Die FTI (This includes eaching, resultmitting, and canceling FTI)<br>○ This user can only View Est                                 |
| Return to user lis          | t Save Use                                                                                                    |

The AESDirect: Edit User screen will open

📃 This user can access the user management tools to create, modify, disable, and re-enable users (Mgr)

5) Click the (Mgr) checkbox

**Note:** Each AESDirect account is only allowed two (2) User Managers. If this checkbox is grayed out, you have already selected two User Managers. Questions about the number of User Managers you may create should be directed to AESDirect Technical Support.

6) Click 'Save User'

|      | Quiz | App | Mgr | į |
|------|------|-----|-----|---|
| vord | Y    | Y   | Y   |   |
| vord | Y    | Y   |     |   |
| vord | Y    |     |     |   |

The screen will refresh. Next to the Username a 'Y' should appear in the Mgr column. The User is now a User Manager.

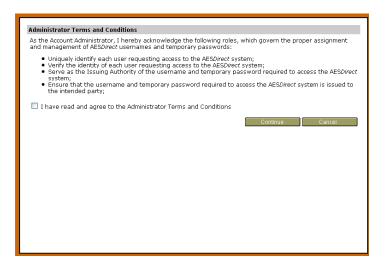

When the new User Manager accesses the Account Maintenance functions the first time, they will be asked to confirm the **Terms and Conditions**.

They must check the box to acknowledge that they have read and understand the Administrator Terms and Conditions, or they will not be able to access these functions.

## **Reset Passwords**

All Users forget their passwords. As an Account Administrator or a User Manager, it is your responsibility to reset these passwords. Resetting a Password is simple.

To reset a User's Password:

1) Login to AESDirect

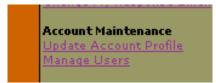

2) Under Account Maintenance, click 'Manage Users'

The AESDirect: Manage Users screen will open

3) Search for the User

| AESDirect: Manage Users |     |        |  |  |
|-------------------------|-----|--------|--|--|
| Search Users:           | jsm | Search |  |  |

a) Enter at least the first character of a search string

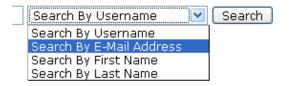

- b) Choose how you will 'Search by...'
  - Username
  - E-Mail Address
  - First Name
  - Last Name
- c) Click 'Search'

| <u>Username</u> |                                 | Qu |
|-----------------|---------------------------------|----|
| jsmith198       | Edit   Disable   Reset Password | ١  |
| jsmith99        | Edit   Disable   Reset Password |    |
| jsmith999       | Edit   Disable   Reset Password | ١  |
|                 |                                 |    |

- A list of matches will be returned
- 4) Click 'Reset Password' next to the Username you would like to update

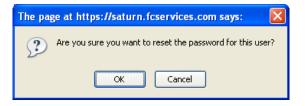

A box will open and ask you to confirm that you would like to reset the User's password

5) Click 'OK'

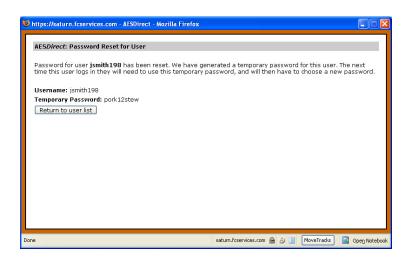

A new window will open. The password will be reset and a new temporary password displayed

6) Deliver this password directly to the User by email or, preferably, telephone.

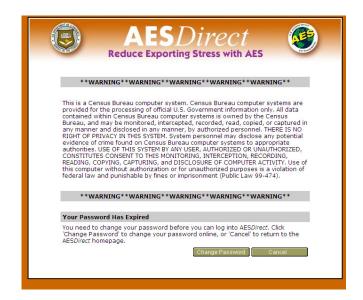

7) When the User attempts to login, they will be forced to change their password

| Change Password                            | for User: rpedersen                                                                                                    |
|--------------------------------------------|----------------------------------------------------------------------------------------------------|
| Password cannot co<br>following criterias: | ontain any dictionary words and it must meet the                                                                                      |
| 😣 Password n                               | nust be 12 characters long                                                                                                    |
|                                            | haracter must be alphabetical AND at least 1<br>lust be a digit OR a non-alphanumeric                                                 |
| -                                          | haracters must occur only once in a password                                                                                          |
| Passwords<br>contained ir                  | cannot contain any string that is also<br>n the username                                                                              |
| 🛛 😣 sequential s                           | cannot contain any common strings such as a<br>series of letters (abcd) or a sequential series<br>(1234) or pattern of numbers (2468) |
| Old Password:                              | •••••                                                                                                    |
| New Password:                              |                                                                                                    |
| Confirm New Passw                          | vord:                                                                                                    |
|                                            | Continue Cancel                                                                                                    |

Users must enter the provided password in the 'Old Password' field.

All passwords must be at least 12 characters long and contain characters from 3 of these 4 groups:

- Lowercase Letters
- Uppercase Letters
- Numbers
- Special Characters: ! # \$ %

At least 6 of those characters may occur only once in the password

Please reference the **Password Rules** section of this document for all password parameters.

| Change Pa   | ssword for User: rp                                                                       | edersen                                                                  |              |  |
|-------------|-------------------------------------------------------------------------------------------|--------------------------------------------------------------------------|--------------|--|
|             | Password cannot contain any dictionary words and it must meet the<br>following criterias: |                                                                          |              |  |
| 🥝 Pas       | sword must be 12 d                                                                        | haracters long                                                           |              |  |
| 🥑 cha       |                                                                                           | st be alphabetical AND<br>it OR a non-alphanum                           |              |  |
| 🥝 At l      | east 6 characters mi                                                                      | ust occur only once in (                                                 | a password   |  |
|             | swords cannot cont<br>tained in the userna                                                | ain any string that is a<br>me                                           | ilso         |  |
| 🕗 seq       | uential series of lett                                                                    | ain any common string<br>ærs (abcd) or a seque<br>attern of numbers (24) | ntial series |  |
| Old Passwo  | ord:                                                                                      | •••••                                                                    | ]            |  |
| New Passw   | ord:                                                                                      | •••••                                                                    | ] 🥝          |  |
| Confirm Net | w Password:                                                                               | •••••                                                                    | ] 🥝          |  |
|             |                                                                                           | Continue                                                                 | Cancel       |  |

AESDirect will validate the password as the User creates it.

Once updated, the User will have access to your AESDirect Account.

# **Disable a User**

When a User is no longer responsible for filing EEI in AESDirect or leaves your company, you should disable the User. Disabled Users are not removed from AESDirect permanently, nor are their EEI. You may reactivate a disabled User at any time.

To disable a User Account

1) Login to AESDirect

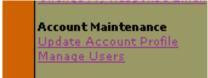

2) Under Account Maintenance click 'Manage Users'

The AESDirect: Manage Users screen will open

3) Search for the User

| AESDirect: Manage Users |     |        |  |  |
|-------------------------|-----|--------|--|--|
| Search Users:           | jsm | Search |  |  |

a) Enter at least one character of a search string

| Search By Username 🔽     | Search |
|--------------------------|--------|
| Search By Username       |        |
| Search By E-Mail Address |        |
| Search By First Name     |        |
| Search By Last Name      |        |

- b) Choose how you will 'Search by...'
  - Username
  - E-Mail Address
  - First Name
  - Last Name
- c) Click 'Search'

| <u>Username</u> |                      |
|-----------------|----------------------|
| jsmith198       | Edit   Disable   Res |
| jsmith99        | Edit   Disable   Res |

A list of matches will be returned.

4) Click 'Disable' next to the Username you would like disabled

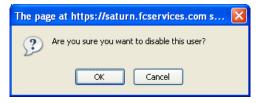

A window will open and ask you to confirm

5) Click 'OK'

| https://saturn.fcservices.com - AESD<br>AES <i>Direct</i> : Manage Users | irect - Mozilla Firefox      |          |                        |                                  |
|--------------------------------------------------------------------------|------------------------------|----------|------------------------|----------------------------------|
| User jsmith198 Disabled<br>Search Users: jsmith198                       | Search By Username           | ▼ Search | View                   | All Managers Add User            |
| Username<br>jsmith198 <u>Reactivate</u>   <u>View Log</u>                | Quiz App Myr Adn<br>Disabled |          | ast Name E-Mail Ad     | dress Expiration<br>@amail.com - |
| e                                                                        |                              | satur    | n.fcservices.com 🚔 🧿 🔳 | MoveTracks Copen Noteb           |

**DISABLED** will appear where a User's permissions are normally indicated.

# **Reactivate a Disabled User**

Users can be disabled for a number of reasons. If they have left the company, the Account Administrator or User Manager should disable them. Also, if a User has been in-active for more than 30 days, the User will be disabled. When a User is disabled, the User still exists in AESDirect and they can be reactivated at any time.

To reactivate a disabled User

1) Login to AESDirect

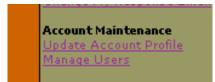

2) Under Account Maintenance, click 'Manage Users'

#### The AESDirect: Manage Users screen will open

3) Search for the User

| AESDirect: Manage Users |     |        |  |
|-------------------------|-----|--------|--|
| Search Users:           | jsm | Search |  |

a) Enter at least one character of a search string

| Search By Username 🔽     | Search |
|--------------------------|--------|
| Search By Username       |        |
| Search By E-Mail Address |        |
| Search By First Name     |        |
| Search By Last Name      |        |

- b) Choose how you will 'Search by ... '
  - Username
  - E-Mail Address
  - First Name
  - Last Name
- c) Click 'Search'

| AESDirect  | : Manage Users              |        |         |               |            |           |                     |            |
|------------|-----------------------------|--------|---------|---------------|------------|-----------|---------------------|------------|
| Search Us  | ers: jsm                    | Search | n By Us | ername 💌      | Search     |           | View All Managers   | Add User   |
| Username   | 1                           |        | Quiz    | App Mgr Admin | First Name | Last Name | E-Mail Address      | Expiration |
| jsmith 198 | Reactivate   View Log       |        |         | DISABLED      | Jon        | Smith     | ismith198@gmail.com | -          |
| jsmith99   | Edit   Disable   Reset Pass | word   |         | Y             | John Smith |           | jsmith@gmail.com    | EXPIRED    |
|            |                             |        |         |               |            |           |                     |            |

A list of matches will be returned. **DISABLED** will appear where a Username's permissions are indicated.

If you do not know why the account is disabled click 'View Log'

| 9/11/2008 15:38:04.44598                                                         | 68<br>81 192.168.32.53       | Return to user list<br>Admin Action: User 'jsmith198' created BY rpedersen<br>Admin Action: User 'jsmith198' added to group 'Tutorial' BY rpedersen<br>Admin Action: Password Reset for User jsmith198 BY rpedersen<br>Admin Action: User jsmith198 Disabled BY rpedersen |
|----------------------------------------------------------------------------------|------------------------------|----------------------------------------------------------------------------------------------------|
| 9/11/2008 15:02:06.53994<br>9/11/2008 15:02:06.55786<br>9/11/2008 15:38:04.44598 | 46<br>58<br>81 192.168.32.53 | Admin Action: User 'jsmith198' added to group 'Tutorial' BY rpederser<br>Admin Action: Password Reset for User jsmith198 BY rpedersen                                                                                                    |
| 9/11/2008 15:02:06.55786<br>9/11/2008 15:38:04.44598                             | 68<br>81 192.168.32.53       | Admin Action: User 'jsmith198' added to group 'Tutorial' BY rpederser<br>Admin Action: Password Reset for User jsmith198 BY rpedersen                                                                                                    |
| 9/11/2008 15:38:04.44598                                                         | 81 192.168.32.53             | Admin Action: Password Reset for User jsmith198 BY rpedersen                                                                                                    |
|                                                                                  |                              |                                                                                                    |
| 19/11/2008 17:14:33.08153                                                        | 35 192.168.32.53             | Admin Action: User jsmith198 Disabled BY rpedersen                                                                                                    |
|                                                                                  |                              |                                                                                                    |
|                                                                                  |                              |                                                                                                    |
|                                                                                  |                              |                                                                                                    |
|                                                                                  |                              |                                                                                                    |
|                                                                                  |                              |                                                                                                    |
|                                                                                  |                              |                                                                                                    |
|                                                                                  |                              |                                                                                                    |
|                                                                                  |                              |                                                                                                    |
|                                                                                  |                              |                                                                                                    |
|                                                                                  |                              |                                                                                                    |
|                                                                                  |                              |                                                                                                    |
|                                                                                  |                              |                                                                                                    |
|                                                                                  |                              |                                                                                                    |

**View Log** allows you to review the attempts the User or any other individual made to gain access to the account.

Below is the list of messages you may see when you access the View Log screen:

- Failed Login: Account Disabled
- Failed Login: Account Locked Out
- Failed Login: Password Mismatch
- Reset Password: Answer Security Question Failed (Password Recover System)
- System Message: User Account Now Locked Out
- Admin Action: Password Reset for User
- Admin Action: Locked Out User Unlocked
- Admin Action: Disabled User Reactivated
- Password Changed by User

Click 'Return to user list'

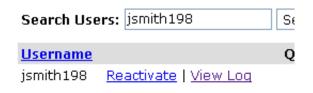

4) Click 'Reactivate'

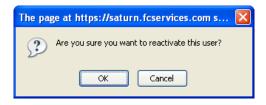

A window will open and ask you to confirm

5) Click 'OK'

| Uhttps://saturn.fcservices.com - AFSDirect - Mozilla Firefox                                                                                                    |                       |
|----------------------------------------------------------------------------------------------------|-----------------------|
| AESDirect: User Reactivated                                                                                                    |                       |
| User <b>ismith 198</b> has been reactivated. We have generated a temporary password for this user. The next timu<br>user logs in they will need to use this temporary password, and will then have to choose a new password. | e this                |
| Username: jsmith198                                                                                                    |                       |
| Temporary Password: borne51spat                                                                                                    |                       |
| Return to user list                                                                                                    |                       |
| Done saturn.fcservices.com 📾 🖉 🔲 MoveTracks 🔤 🛛                                                                                                    | Ope <u>n</u> Notebook |

A new window will open. The Username will be reactivated and a new temporary password will be displayed

6) Deliver this password directly to the User by email or, preferably, telephone.

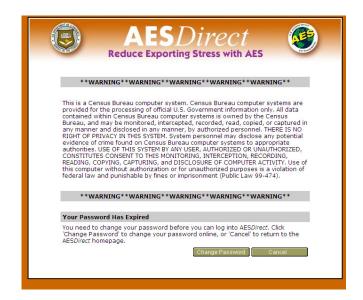

7) When the User attempts to login, they will be forced to change their password

| Change Password for User:                          | rpedersen                                                                                                   |
|----------------------------------------------------|----------------------------------------------------------------------------------------------------|
| Password cannot contain an<br>following criterias: | y dictionary words and it must meet the                                                                     |
| 😣 Password must be 1:                              | 2 characters long                                                                                           |
|                                                    | nust be alphabetical AND at least 1<br>digit OR a non-alphanumeric                                          |
|                                                    | must occur only once in a password                                                                          |
| Passwords cannot co<br>contained in the use        | ontain any string that is also<br>rname                                                                     |
| 🛛 🕺 sequential series of l                         | ontain any common strings such as a<br>letters (abcd) or a sequential series<br>r pattern of numbers (2468) |
| Old Password:                                      | •••••                                                                                                    |
| New Password:                                      |                                                                                                    |
| Confirm New Password:                              |                                                                                                    |
|                                                    | Continue Cancel                                                                                             |
|                                                    |                                                                                                    |

Users must enter the provided password in the 'Old Password' field.

All passwords must be at least 12 characters long and contain characters from 3 of these 4 groups:

- Lowercase Letters
- Uppercase Letters
- Numbers
- Special Characters: ! # \$ %

At least 6 of those characters may occur only once in the password

Please reference the **Password Rules** of this document for all password parameters.

| Change Password for Use                           |                                                                                                    |
|---------------------------------------------------|----------------------------------------------------------------------------------------------------|
| Password cannot contain a<br>following criterias: | any dictionary words and it must meet the                                                                        |
| 🥝 Password must be                                | 12 characters long                                                                                               |
|                                                   | er must be alphabetical AND at least 1<br>a digit OR a non-alphanumeric                                          |
| 🥝 At least 6 characte                             | ers must occur only once in a password                                                                           |
| Passwords cannot<br>contained in the us           | contain any string that is also<br>sername                                                                       |
| 🥝 sequential series d                             | contain any common strings such as a<br>of letters (abcd) or a sequential series<br>or pattern of numbers (2468) |
| Old Password:                                     | •••••                                                                                                    |
| New Password:                                     | ••••••                                                                                                    |
| Confirm New Password:                             | ••••••                                                                                                    |
|                                                   |                                                                                                    |
|                                                   | Continue Cancel                                                                                                  |

AESDirect will validate the password as the User creates it.

| Updating Password               |          |          |
|---------------------------------|----------|----------|
| Success: Your password has been | updated. | Continue |

# **Reactivate a Locked Out User**

Users who attempt to log in to AES*Direct* with their Username but make 5 consecutive invalid attempts within 15 minutes will, as a security precaution, be locked out.

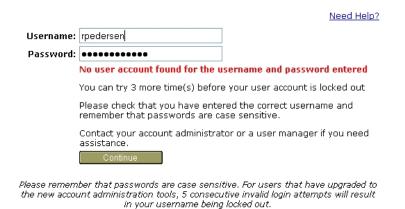

It is the responsibility of the Account Administrator or the User Manager to reactivate Locked Out Users. Users can only be unlocked following a 15 minute 'time out.'

To reactivate a locked out User...

1) Login to AESDirect

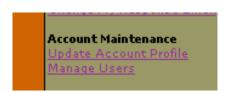

2) Under Account Maintenance, click 'Manage Users'

The AESDirect: Manage Users screen will open

3) Search for the User

| AESDirect: Manage Users |        |
|-------------------------|--------|
| Search Users: jsm       | Search |

a) Enter at least one character of a search string

| Search By Username 🔽     | Search |
|--------------------------|--------|
| Search By Username       |        |
| Search By E-Mail Address |        |
| Search By First Name     |        |
| Search By Last Name      |        |

- b) Choose how you will 'Search by...'
  - Username
  - E-Mail Address
  - First Name
  - Last Name
- c) Click 'Search'

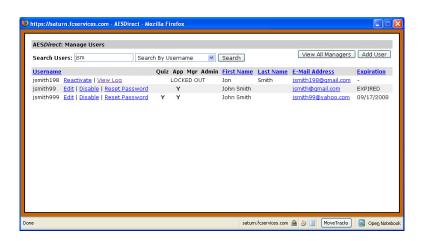

A list of matches will be returned. Locked Out will appear where a Username's permissions are indicated.

4) Click 'Reactivate'

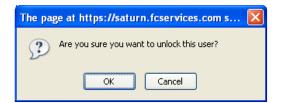

A window will open and ask you to confirm

5) Click 'OK'

The **AESDirect: Reactivating Locked Out User** screen will open and display all recent attempts to login. You will only be able to reactivate this User if it has been 15 minutes since the last failed attempt.

| AESDirect: Reactivating Locked O   | it liser                                                 |                          |
|------------------------------------|----------------------------------------------------------|--------------------------|
|                                    | e. Please review the log of failed logins below to check | : for potentially        |
| Recent Failed Logins for jsmith198 | 3                                                        |                          |
| Date/Time                          | IP Address                                               |                          |
| 09/11/2008 18:02:16                | 192.168.32.53                                            |                          |
| 09/11/2008 18:02:25                | 192.168.32.53                                            |                          |
| 09/11/2008 18:02:32                | 192.168.32.53                                            |                          |
| 09/11/2008 18:02:38                | 192.168.32.53                                            |                          |
| Return to user list                | R                                                        | Reactivate This User Now |
|                                    |                                                          |                          |
|                                    |                                                          |                          |
|                                    |                                                          |                          |

**Recent Failed Logins** lets you to review the number of attempts the User or any other individual made to try to gain access to the account. If the number of attempts is significantly more than the five that would result in a lockout, your AESDirect Account may be subject to a malicious attack. If you suspect you are the victim of an attack, contact AESDirect Technical Support immediately.

- 6) Review the log in attempts again to identify any abnormalities
- 7) If all seems right, click 'Reactivate This User Now'

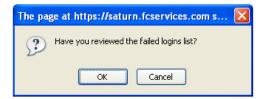

A window will open and ask you to confirm you have reviewed the failed Logins list

8) Click 'OK'

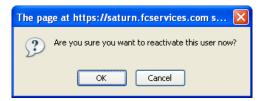

Another window will open and ask if you are sure you would like to reactivate the User.

9) Click 'OK'

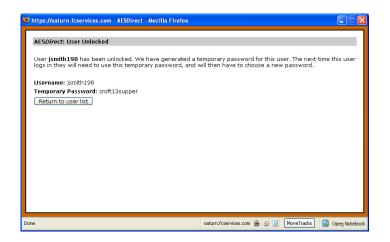

A new window will open. The password will be reset and a new temporary password displayed

10) Deliver this password directly to the User.

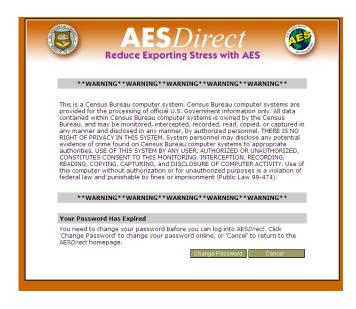

When the User next logs in to their account, they will be forced to change their password

| Change Password for User: r                      | pedersen                                                                                               |
|--------------------------------------------------|----------------------------------------------------------------------------------------------------|
| Password cannot contain any following criterias: | dictionary words and it must meet the                                                                  |
| 😣 Password must be 12                            | characters long                                                                                        |
|                                                  | ust be alphabetical AND at least 1<br>igit OR a non-alphanumeric                                       |
| 😣 At least 6 characters m                        | nust occur only once in a password                                                                     |
| Passwords cannot con<br>contained in the usern   | tain any string that is also<br>ame                                                                    |
| 🛛 🕺 sequential series of let                     | itain any common strings such as a<br>tters (abcd) or a sequential series<br>pattern of numbers (2468) |
| Old Password:                                    | •••••                                                                                                  |
| New Password:                                    |                                                                                                    |
| Confirm New Password:                            |                                                                                                    |
|                                                  | Continue Cancel                                                                                        |
|                                                  |                                                                                                    |

Users must enter the provided password in the 'Old Password' field.

All passwords must be at least 12 characters long and contain characters from 3 of these 4 groups:

- Lowercase Letters
- Uppercase Letters
- Numbers
- Special Characters: ! # \$ %

At least 6 of those characters may occur only once in the password

Please reference the **Password Rules** section of this document for all password parameters.

| Change Password for User:                           | rpedersen                                                                                               |
|-----------------------------------------------------|----------------------------------------------------------------------------------------------------|
| Password cannot contain any<br>following criterias: | dictionary words and it must meet the                                                                   |
| 🥝 Password must be 12                               | characters long                                                                                         |
|                                                     | ust be alphabetical AND at least 1<br>ligit OR a non-alphanumeric                                       |
| 🥝 At least 6 characters i                           | must occur only once in a password                                                                      |
| Passwords cannot con<br>contained in the usern      | ntain any string that is also<br>name                                                                   |
| 🕝 sequential series of le                           | ntain any common strings such as a<br>atters (abcd) or a sequential series<br>pattern of numbers (2468) |
| Old Password:                                       | •••••                                                                                                   |
| New Password:                                       | •••••••••                                                                                               |
| Confirm New Password:                               | ••••••                                                                                                  |
|                                                     | Continue Cancel                                                                                         |

AESDirect will validate the password as the User creates it.

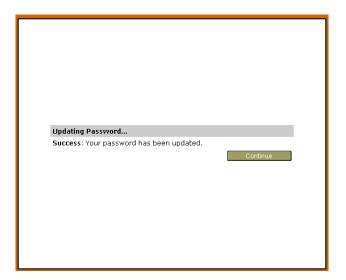

Once updated, the User will have access to your AESDirect Account.

# **Change an Account Administrator**

As with all Users, when the Account Administrator leaves, their account will need to be disabled. Unlike Users or User Managers, your company must take additional measures identify a new Account Administrator in AES*Direct*, as they are the individual directly responsible for AES*Direct* maintenance.

To Change an Account Administrator...

1) Login to AESDirect

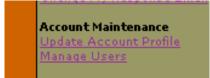

2) Under Account Maintenance, click 'Manage Users'

### The AESDirect: Manage Users screen will open

3) Search for the User

| AES <i>Direct</i> : Ma | nage Users |        |
|------------------------|------------|--------|
| Search Users:          | jsm        | Search |

a) Enter at least one character of a search string

| Search By Username 🛛 💟   | Search |
|--------------------------|--------|
| Search By Username       |        |
| Search By E-Mail Address |        |
| Search By First Name     |        |
| Search By Last Name      |        |

- b) Choose how you will 'Search by ... '
  - Username
  - E-Mail Address
  - First Name
  - Last Name
- c) Click 'Search'

|   | Jsernam<br>App Mg<br>Y<br>Y |   |          | 2 <u>Last Name</u><br>Pedersen | E-Mail Addres | adeqate2000.   | Expira     |
|---|-----------------------------|---|----------|--------------------------------|---------------|----------------|------------|
| Y | Y                           |   | Robert   |                                | rpedersen@tr  | adeqate2000.   | com 09/22/ |
|   |                             | Y |          | Pedersen                       |               |                |            |
| Y | Y                           |   | Rob Test |                                | rob@doqsolitu | <u>ide.net</u> | EXPIRE     |
|   |                             |   |          |                                |               |                |            |
|   |                             |   |          |                                |               |                |            |
|   |                             |   |          |                                |               |                |            |

A list of matches will be returned.

4) Click 'Edit' next to the User you would like to make the Account Administrator

| https://saturn.fcservi | ces.com - AfSDirect - Mozilla Firefox                                                                                                    |
|------------------------|----------------------------------------------------------------------------------------------------|
| AESDirect: Edit Use    |                                                                                                    |
|                        | Utilities: <u>View Loo</u> ; <u>Transfer Account Administrator Role to This User</u>                                                                           |
| Username               | rpedersen                                                                                                    |
| First Name:            | Robert                                                                                                    |
| Last Name:             | Pedersen                                                                                                    |
| E-Mail Address:        | rpedersen@tradegate2000.com                                                                                                    |
| Allow this user to a   | cccss:<br>Init user can access the certification quizzes. Once they pass the certificaton quiz they will be give access<br>to the AESO/rect application (Quiz) |
|                        | This user can access AESDirect application (App)                                                                                                    |
|                        |                                                                                                    |
| Within the AESDired    | zt application this user may:                                                                                                    |
|                        | <ul> <li>This user can File EEI (This includes editing, resubmitting, and canceling EEI)</li> <li>This user can only View EEI</li> </ul>                       |
| Return to user list    | Save User                                                                                                    |
| e                      | saturn.fcservices.com 🖀 🤌 🔲 MoveTracks 🚔 Open Noteb                                                                                                    |

5) Click 'Transfer Account Administrator Role to This User'

| https://saturn.fcservices.c                            | com - AESDirect - Mozilla Firefox                                                                                                    |                                                    |
|--------------------------------------------------------|----------------------------------------------------------------------------------------------------|----------------------------------------------------|
| AESDirect: Transfer Acc                                | ount Admin                                                                                                    |                                                    |
| Please enter the contact<br>administrator rights to yo | details for the new Account Administrator. When you complete this form<br>ur AESD <i>irect</i> account and any changes will have to made by the user you | you will no longer have<br>I have nominated below. |
| Username                                               | rpedersen                                                                                                    |                                                    |
| First Name:                                            | Robert                                                                                                    |                                                    |
| Last Name:                                             | Pedersen                                                                                                    |                                                    |
| E-Mail Address:                                        | rpedersen@tradegate2000.com                                                                                                    |                                                    |
| Phone Number:                                          | (301) 562-7790                                                                                                    |                                                    |
| Fax Number:                                            | (301) 562-7791                                                                                                    |                                                    |
| Cancel                                                 |                                                                                                    | (Transfer Account Administration )                 |
|                                                        |                                                                                                    | A MoveTracke                                       |

The AESDirect: Transfer Account Admin window will open.

- 6) Complete any profile information that may be missing. All fields must be completed.
- 7) Click 'Transfer Account Administration'

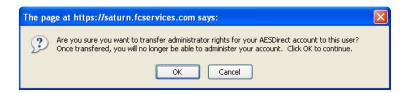

You will be asked to confirm the change of Account Administrator a first time

8) Click 'OK'

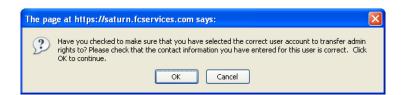

You will be asked to confirm the change of Account Administrator a second time

9) Click 'OK'

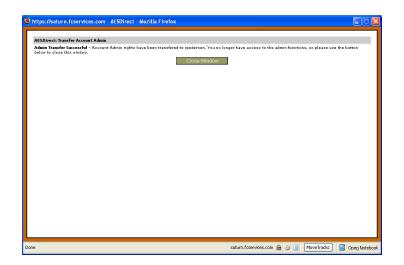

You will see **Admin Transfer Successful** if there are no problems. Account Administrator privileges will transfer to the selected User. You will no longer be an Account Administrator.

10) Check on the Status of your changes.

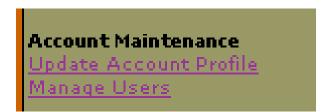

11) Under Account Maintenance, click 'Update Account Profile'

| Administrator |                             |
|---------------|-----------------------------|
| Name          | Robert Pedersen             |
| Email         | rpedersen@tradegate2000.com |
| Phone         | (301) 562-7790              |
| Fax           | (301) 562-7791              |
|               |                             |

The new Account Administrator contact information should be listed.

# WHAT HAPPENS IF THE ACCOUNT ADMINISTRATOR LEAVES?

If the User designated as an Account Administrator leaves the company and does not nominate a replacement Account Administrator before their password expires, there are manual steps you can take to have a new Account Administrator nominated.

### FAX the Technical Request Form to Fax # (301) 562-7795

The form is available here: http://www.aesdirect.gov/support/AESDirectTechnicalAssistanceFaxForm.pdf

This request must come from an authorized company officer (President, CEO, etc.) and signed by that company officer. The letter must specifically request that you wish to nominate a new Account Administrator as the one on file is no longer employed by the company.

Include the following:

- Company Name
- Company ID Number (EIN, SSN, or DUNS)
- AESDirect Username. Either
  - New Username you wish to be created; or
  - Existing Username
- The new administrator information:
  - o Name
  - Phone Number
  - Fax Number
  - E-Mail Address
  - Mailing Address
- Signature & Title of the person requesting the change
- 1) Once we have received your fax, we will contact the new Account Administrator and provide a Username, if new, and a Password.
- 2) The New Account Administrator must login. They will be forced to reset their password

All passwords at least 12 characters long and contain characters from 3 of these 4 groups

- Lowercase Letters
- Uppercase Letters
- Numbers
- Special Characters: ! # \$ %

Please reference the **Password Rules** section of this document for all password parameters.

4) Under Account Maintenance, click 'Update Account Profile' to verify your information is correct.